# **Uporabniški priročnik**

Monitorji s ploskim zaslonom – 1506, 1706 in 1906

Št. dela dokumenta: 389521-BA2

#### **Oktober 2005**

V tem priročniku so navodila za nastavitev monitorja, namestitev gonilnikov, uporabo zaslonskega menija in odpravljanje težav ter tehnični podatki.

© 2005 Hewlett-Packard Development Company, L. P.

HP, Hewlett Packard in logotip Hewlett-Packard so blagovne znamke družbe Hewlett-Packard Company v ZDA in drugih državah.

Compaq in logotip Compaq sta blagovni znamki družbe Hewlett-Packard Development Company, L.P. v ZDA in drugih državah.

Microsoft, Windows in logotip Windows so blagovne znamke družbe Microsoft Corporation v ZDA in drugih državah.

Vsa druga imena izdelkov, omenjena v tem dokumentu, so lahko blagovne znamke njihovih proizvajalcev.

Hewlett-Packard Company ni odgovoren za tehnične ali uredniške napake oziroma pomanjkljivosti v tem dokumentu, niti za naključno ali posledično škodo, nastalo v povezavi z dobavo, izvedbo ali uporabo tega gradiva. Informacije v tem dokumentu so dane, «kot so», brez vsakršnega jamstva, vključno z naznačenimi jamstvi ustreznosti za prodajo in za določen namen, vendar ne omejeno nanje, in se lahko spremeni brez poprejšnjega obvestila. Garancije za izdelke družbe Hewlett-Packard so določena v izrecnih izjavah o omejeni garanciji, priloženih takim izdelkom. Noben del tega dokumenta se ne sme razlagati kot dodatno jamstvo.

Ta dokument vsebuje lastniške informacije, ki so zaščitene z avtorskimi pravicami. Brez poprejšnjega izrecnega pisnega dovoljenja družbe Hewlett-Packard Company je prpeovedano fotokopirati ali reproducirati katerikoli dela tega dokumenta ali ga prevesti v drug jezik.

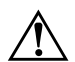

Å**OPOZORILO:** Takole poudarjeno besedilo opozarja, da utegnete biti izpostavljeni telesnim poškodbam ali smrtni nevarnosti, če ne boste upoštevali navodil.

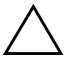

Ä**PREVIDNO:** Takole poudarjeno besedilo opozarja, da lahko pride do poškodbe opreme oziroma izgube podatkov, če ne boste upoštevali navodil.

Uporabniški priročnik Monitorji s ploskim zaslonom – 1506, 1706 in 1906 Prva izdaja – oktober 2005

Št. dela dokumenta: 389521-BA2

# **Vsebina**

#### **[1](#page-5-0) [Funkcije izdelka](#page-5-1)**

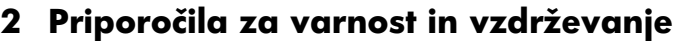

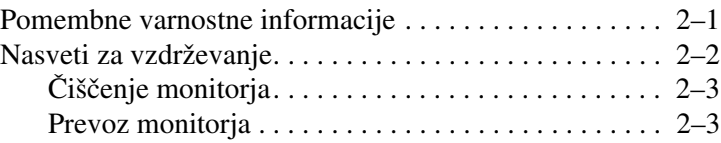

#### **[3](#page-12-0) [Nastavitev monitorja](#page-12-1)**

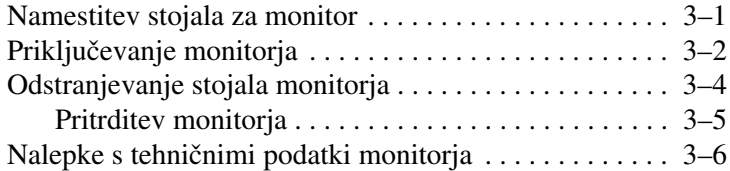

#### **[4](#page-18-0) [Uporaba monitorja](#page-18-1)**

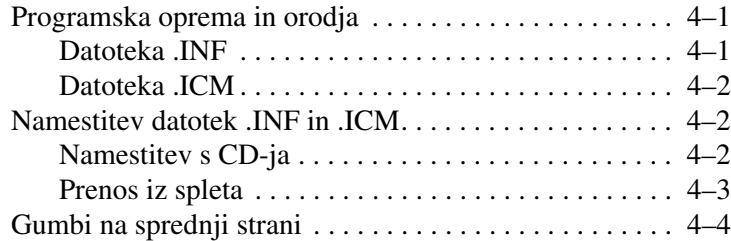

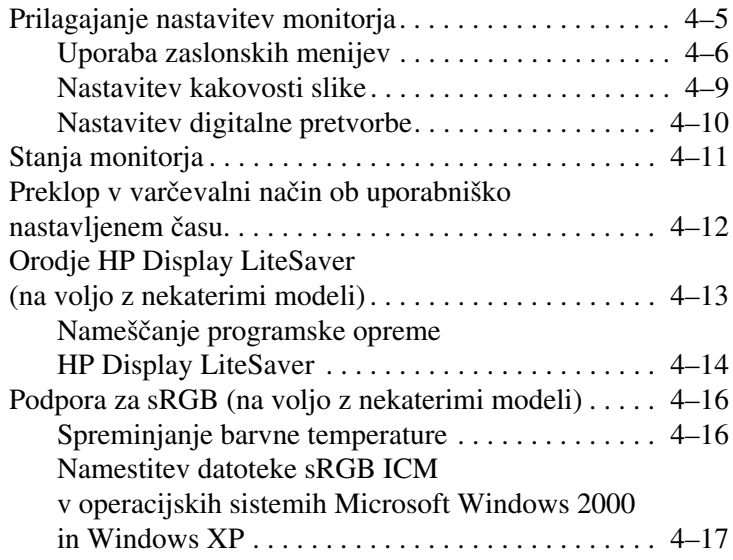

#### **[A](#page-35-0) [Odpravljanje težav](#page-35-1)**

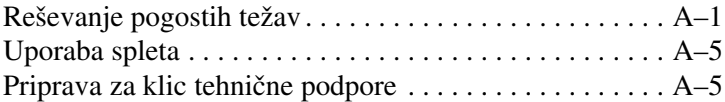

#### **[B](#page-40-0) [Tehnični podatki](#page-40-1)**

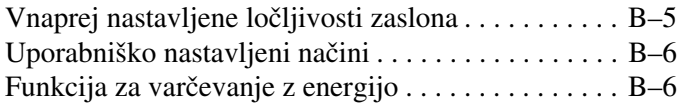

#### **[C](#page-46-0) [Obvestila upravnih organov](#page-46-1)**

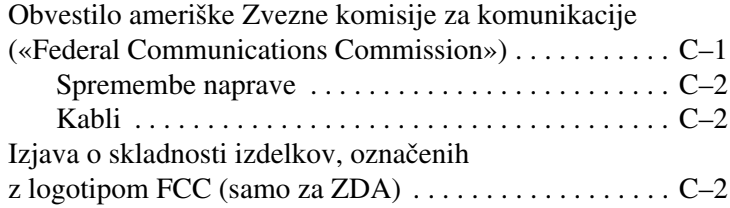

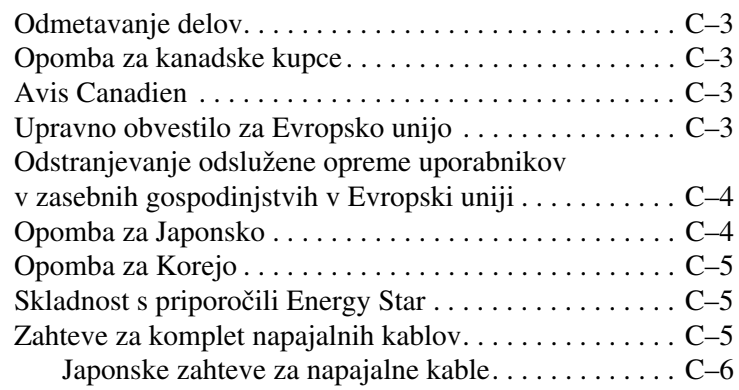

#### **[D](#page-52-0) [Politika za kakovost zaslona LCD](#page-52-1)  [in posamezne slikovne pike](#page-52-1)**

**1**

# **Funkcije izdelka**

<span id="page-5-1"></span><span id="page-5-0"></span>Monitor ima ploski zaslon LCD z aktivno matriko TFT (thin-film transistor) in naslednje prednosti:

#### **Model 1506**

- n 15-palčna (38,1 cm) vidna velikost zaslona.
- $\Box$  Ločljivost 1024 x 768 in možnost celozaslonskega prikazovanja pri manjših ločljivostih.
- $\blacksquare$  Široko vidno polje omogoča uporabo tako v stoječem kot v sedečem položaju.
- Možnost prilagajanja naklona.
- Možnost odstranitve stojala in luknje za pritrditev po standardu VESA (75mm), ki omogočajo različne načine pritrditve.
- Podpora za Plug and Play (če to funkcijo podpira računalnik).
- Zaslonski meni (OSD oziroma On-Screen Display) za prilagajanje nastavitev v šestih različnih jezikih: angleščini, francoščini, italijanščini, poenostavljeni kitajščini, nemščini, nizozemščini in španščini.
- $\Box$  CD s programsko opremo in dokumentacijo, na katerem so informacijske datoteke (INF), datoteke za rilagajanje barv (ICM) in dokumentacija izdelka.
- $\blacksquare$  Funkcija za varčevanje z energijo zagotavlja skladnost s priporočili Energy Star.
- n Reža za varnostno ključavnico.
- AssetControl.
- Skladen je z naslednjimi predpisi:
	- **D** EPA ENERGY STAR
	- $\Box$  direktive CE EU
	- $\Box$  švedski predpisi MPR II 1990
	- $\Box$  švedski predpisi TCO

#### **Model 1706**

- $\blacksquare$  17-palčna (43,18 cm) vidna velikost zaslona.
- $\Box$  Ločljivost 1280  $\times$  1024 in možnost celozaslonskega prikazovanja pri manjših ločljivostih.
- $\Box$  Široko vidno polje omogoča uporabo tako v stoječem kot v sedečem položaju.
- Možnost prilagajanja naklona.
- $\blacksquare$  Možnost odstranitve stojala in luknje za pritrditev po standardu VESA (100 mm), ki omogočajo različne načine pritrditve.
- n Podpora za Plug and Play (če to funkcijo podpira računalnik).
- Zaslonski meni (OSD oziroma On-Screen Display) za prilagajanje nastavitev v šestih različnih jezikih: angleščini, francoščini, italijanščini, poenostavljeni kitajščini, nemščini, nizozemščini in španščini.
- CD s programsko opremo in dokumentacijo, na katerem so informacijske datoteke (INF), datoteke za prilagajanje barv (ICM) in dokumentacija izdelka.
- Funkcija za varčevanje z energijo zagotavlja skladnost s priporočili Energy Star.
- AssetControl (na voljo z nekaterimi modeli).
- Zunanji stereozvočniki (na voljo z nekaterimi modeli).
- $\blacksquare$  Skladen je z naslednjimi predpisi:
	- **D** EPA ENERGY STAR
	- $\Box$  direktive CE EU
	- $\Box$  švedski predpisi MPR II 1990
	- $\Box$  švedski predpisi TCO

#### **Model 1906**

- n 19-palčna (48,3 cm) vidna velikost zaslona.
- Ločljivost 1280 x 1024 in možnost celozaslonskega prikazovanja pri manjših ločljivostih.
- Široko vidno polje omogoča uporabo tako v stoječem kot v sedečem položaju.
- Možnost prilagajanja naklona.
- $\blacksquare$  Možnost odstranitve stojala in luknje za pritrditev po standardu VESA (100 mm), ki omogočajo različne načine pritrditve.
- Podpora za Plug and Play (če to funkcijo podpira računalnik).
- Zaslonski meni (OSD oziroma On-Screen Display) za prilagajanje nastavitev v šestih različnih jezikih: angleščini, francoščini, italijanščini, poenostavljeni kitajščini, nemščini, nizozemščini in španščini.
- $\Box$  CD s programsko opremo in dokumentacijo, na katerem so informacijske datoteke (INF), datoteke za prilagajanje barv (ICM) in dokumentacija izdelka.
- $\blacksquare$  Funkcija za varčevanje z energijo zagotavlja skladnost s priporočili Energy Star.
- n AssetControl (na voljo z nekaterimi modeli).
- Zunanji stereozvočniki (na voljo z nekaterimi modeli).
- Skladen je z naslednjimi predpisi:
	- **D** EPA ENERGY STAR
	- $\Box$  direktive CE EU
	- o švedski predpisi MPR II 1990
	- o švedski predpisi TCO

**2**

# <span id="page-9-0"></span>**Priporočila za varnost in vzdrževanje**

### <span id="page-9-2"></span><span id="page-9-1"></span>**Pomembne varnostne informacije**

Monitorju je priložen napajalni kabel. Če uporabite drug kabel, uporabite samo vir napajanja in priključek, primeren za ta monitor. Podatke o pravilnem napajalnem kablu za ta monitor najdete v razdelku «Zahteve za komplet napajalnih kablov» v dodatku C.

**OPOZORILO:** Ne onemogočajte ozemljitvenega stika na napajalnem kablu, da se izognete možnosti električnega udara in poškodbe opreme. Ta oprema je namenjena za priključitev na ozemljeno vtičnico, ki je zlahka dostopna uporabniku, saj ima pomembno varnostno vlogo.

Å**OPOZORILO:** Poskrbite, da bo napajalni kabel priključen na vtičnico, ki je zlahka dostopna in čim bližje strojni opremi, ki jo nameščate, da si zagotovite največjo možno stopnjo varnosti. Kadar želite prekiniti napajanje strojne opreme, izvlecite napajalni kabel iz vtičnice tako, da potegnete za vtič, ne za kabel.

Ä**PREVIDNO:** Priključite vse napajalne kable računalnika in priključene opreme (kot je monitor, tiskalnik ali optični bralnik) na napravo za prenapetostno zaščito, da bi zaščitili tako monitor kot računalnik. Vsi razdelilniki nimajo vgrajene prenapetostne zaščite, zato preverite, ali je vaš posebej tako označen. Uporabite takšno prenapetostno zaščito, za katero proizvajalec ponuja polico za zavarovanje pred škodo, s katero vam bo v primeru okvare zaščite povrnjena škoda.

# <span id="page-10-0"></span>**Nasveti za vzdrževanje**

Če želite izboljšati učinkovitost delovanja in življenjsko dobo monitorja:

- n Ne odpirajte ohišja monitorja ali ga ne skušajte sami popraviti. Spreminjajte samo nastavitve, opisane v tem poglavju. Če monitor ne deluje pravilno ali če vam je padel ali se poškodoval, se obrnite na svojega pooblaščenega zastopnika, prodajalca ali serviserja izdelkov HP.
- $\Box$  Uporabite samo vir napajanja in priključek, primeren za ta monitor, kot je označeno na nalepki ali ploščici na hrbtni strani monitorja.
- n Poskrbite, da bo skupna obremenitev porabnikov, priključenih na zidno vtičnico, manjša od trenutne nazivne obremenitve vtičnice, skupen tok vseh izdelkov, priključenih z napajalnim kablom, pa manjši od nazivnega toka tega kabla. Nazivni tok in drugi podatki za naprave so običajno označeni na njih.
- Postavite monitor blizu vtičnice, ki jo zlahka dosežete. Iztaknite monitor tako, da trdno primete vtikač in ga izvlečete iz vtičnice. Nikoli ne vlecite le kabla.
- $\blacksquare$  Ko monitorja ne uporabljate, ga izklopite. Z uporabo ohranjevalnika zaslona lahko znatno podaljšate življenjsko dobo monitorja, prav tako pa tudi, če monitor izklopite, kadar ni v uporabi.
- $\blacksquare$  Na ohišju je več odprtin za hlajenje, ki jih ne smete zamašiti ali prekriti. Vanje in v druge odprtine nikoli ne vstavljajte ničesar.
- Pazite, da vam monitor ne pade na tla, in ne postavljajte ga na neravne površine.
- $\blacksquare$  Na napajalni kabel ne postavljajte ničesar. Ne hodite po njem.
- Monitor naj bo na dobro prezračenem mestu, proč od čezmerne svetlobe, vročine ali vlažnosti.
- $\blacksquare$  Pri odstranjevanju stojala monitorja mora biti ta obrnjen z zaslonom navzdol, zato je pomembno, da ga ustrezno zaščitite pred praskami in drugimi poškodbami.

# <span id="page-11-0"></span>**Čiščenje monitorja**

- 1. Izklopite monitor in računalnik.
- 2. Napajalni kabel monitorja iztaknite iz zidne vtičnice.
- 3. Plastične dele monitorja čistite s čisto krpo, ki ste jo navlažili z vodo.
- 4. Zaslon monitorja čistite z antistatično tekočino za čiščenje zaslona.

Ä**PREVIDNO:** Za čiščenje zaslona ne uporabljajte benzena, razredčil, amoniaka ali drugih topil. Te kemične spojine lahko poškodujejo tako zaslon kot ohišje.

#### <span id="page-11-1"></span>**Prevoz monitorja**

Ohranite izvirno embalažo, kajti utegnete jo potrebovati pri morebitni selitvi monitorja.

**3**

# **Nastavitev monitorja**

<span id="page-12-1"></span><span id="page-12-0"></span>Preden začnete nastavljati monitor, preverite, ali je izklopljeno napajanje monitorja, računalnika in drugih naprav, priključenih nanj, ter sledite postopkom, opisanim v nadaljevanju.

### <span id="page-12-2"></span>**Namestitev stojala za monitor**

Stojalo za monitor namestite takole:

1. Postavite podstavek na mizo, tako da bo puščica na njegovi spodnji strani obrnjena naprej.

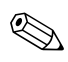

.Če bo monitor nameščen na zidu, nosilni roki ali drugem nosilcu, stojala ne nameščajte. Preberite razdelek «Pritrditev monitorja» v nadaljevanju tega poglavja.

2. Z obema rokama dvignite monitor nad stojalo in ga potisnite navzdol, da se zaskoči v stojalu. Preden nadaljujete nastavitev, preverite, ali se je monitor pravilno zaskočil.

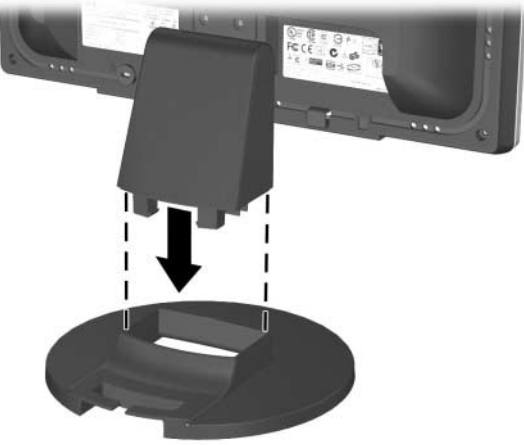

*Vstavljanje monitorja v stojalo*

# <span id="page-13-0"></span>**Priključevanje monitorja**

- 1. Postavite monitor na priročno, dobro prezračevano mesto zraven računalnika.
- 2. Priključite podatkovni kabel monitorja na priključek grafične kartice na hrbtni strani računalnika.

Å**OPOZORILO:** Da bi zmanjšali možnost električnega udara in poškodbe opreme, upoštevajte naslednja priporočila:

- n Ne spreminjajte ozemljenega vtiča na napajalnem kablu, saj ima pomembno varnostno vlogo.
- Priključite napajalni kabel na ozemljeno električno vtičnico, ki je vedno zlahka dostopna.
- n Napajanje monitorja prekinite tako, da iztaknete napajalni kabel iz zidne vtičnice.
- n Na napajalne kable ne polagajte ničesar. Postavite jih tako, da se obnje ne bo nihče spotaknil oziroma da ne bo nanje nihče stopil. Nikoli ne vlecite kablov. Če hočete kabel iztakniti iz vtičnice, potegnite za vtič.
- 3. Priključite en konec napajalnega kabla na hrbtno stran monitorja, drugega pa v zidno vtičnico.

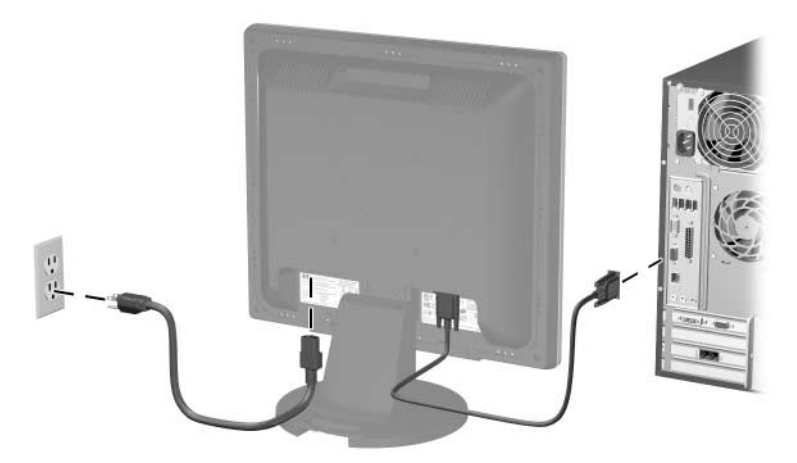

*Priključevanje podatkovnega in napajalnega kabla*

4. Prilagodite nagib monitorja, tako da bo najbolje ustrezal vašemu položaju.

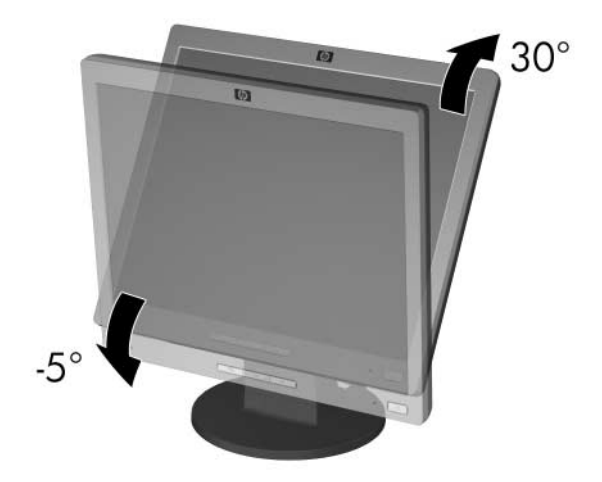

*Prilagajanje nagiba monitorja*

5. Monitor vklopite s pritiskom stikala za vklop.

Ä**PREVIDNO:** Če je na zaslonu dalj časa prikazana ista slika, se utegne zgoditi, da ostane stalno zapisana na njem. Temu se izognete tako, da vedno uporabljate ohranjevalnik zaslona ali pa monitor izklopite, če ga dalj časa ne uporabljate. To pojav je običajen na zaslonih LCD vseh proizvajalcev.

## <span id="page-15-0"></span>**Odstranjevanje stojala monitorja**

Če želite monitor namestiti na zid, nosilno roko ali drugače, morate odstraniti stojalo. Preden se lotite tega postopka, preberite spodnji opozorili.

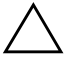

**PREVIDNO:** Preden začnete razstavljati monitor, poskrbite, da bo izklopljen ter da bosta podatkovni in napajalni kabel iztaknjena. Če je na monitor priključen kabel za zvok, iztaknite tudi tega.

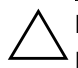

Ä**PREVIDNO:** Ne odstranjujte stojala, dokler je monitor v pokončnem položaju. Postavite monitor na mehko površino, tako da bo zaslon obrnjen navzdol. Zaščitite ga, da se izognete praskam in drugim poškodbam.

- 1. Iztaknite in odstranite napajalni in podatkovni kabel s hrbtne strani monitorja.
- 2. Z vrha podstavka odstranite pokrov **0**.
- 3. Odstranite tri vijake  $\bullet$ , kot je prikazano na sliki.

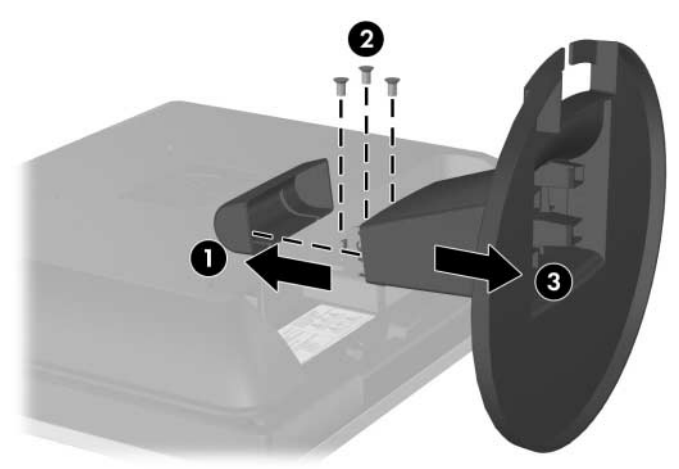

*Odstranjevanje stojala monitorja*

**PREVIDNO:** Preden odstranite stojalo, se prepričajte, ali je njegov spodnji del na mizi.

4. Odstranite monitor s stojala <sup>3</sup>.

### <span id="page-16-0"></span>**Pritrditev monitorja**

1. Odstranite stojalo monitorja. Navodila najdete v prejšnjem razdelku «Odstranjevanje stojala monitorja».

Ko odstranite stojalo, boste videli štiri odprtine za vijake, s katerimi lahko monitor pritrdite na različne površine. Te odprtine so 100 mm narazen in skladne s standardom VESA (Video Electronics Standards Association) za namestitev monitorjev s ploskim zaslonom.

**PREVIDNO:** Ta monitor podpira 100-milimetrske odprtine za namestitev v skladu z industrijskim standardom VESA. Če želite na monitor pritrditi različna stojala drugih proizvajalcev, boste potrebovali štiri 4-milimetrske vijake z razmakom 0,7 mm in dolžino 10 mm (niso na voljo z monitorjem). Ne uporabljajte daljših vijakov, ker lahko poškodujejo monitor. Prepričajte se, ali je proizvajalčeva namestitvena naprava v skladu s standardom VESA in lahko prenese težo monitorja s ploskim zaslonom. Za najboljšo izvedbo je pomembno, da uporabljate napajalni kabel in kabel za video, ki ste ju dobili skupaj z monitorjem.

2. Navodila za namestitev monitorja na nosilno roko ali drugo nosilno napravo so priložena napravi.

## <span id="page-17-0"></span>**Nalepke s tehničnimi podatki monitorja**

Na nalepkah s tehničnimi podatki monitorja so številka dela, številka izdelka in serijska številka. Potrebovali jih boste pri stiku s HP-jem. Nalepke s tehničnimi podatki monitorja so na levi in desni strani podstavka monitorja.

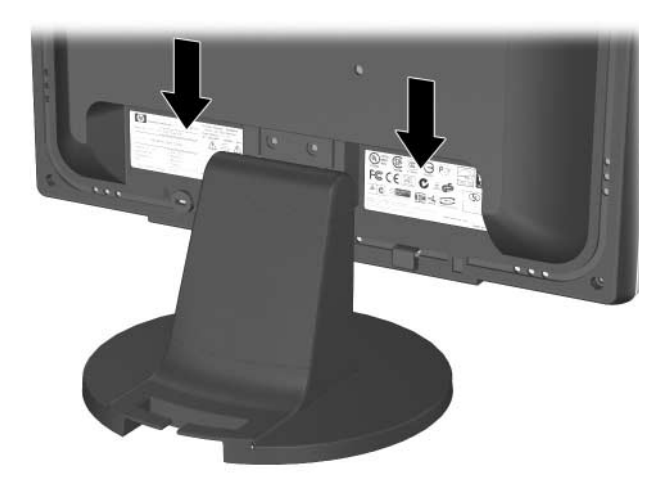

**4**

# **Uporaba monitorja**

## <span id="page-18-2"></span><span id="page-18-1"></span><span id="page-18-0"></span>**Programska oprema in orodja**

Monitorju je priložen CD, na katerem sta datoteki, ki ju lahko namestite v računalnik:

datoteka .INF (Information);

n datoteka .ICM (Image Color Matching).

Na tem CD-ju je tudi program Adobe Reader, ki ga lahko namestite iz menija.

.Če monitorju ni priložen CD, lahko datoteki .INF in .ICM prenesete s HP-jevega spletnega mesta za podporo za monitorje. Glejte razdelek «Prenos iz spleta» v tem poglavju.

### <span id="page-18-3"></span>**Datoteka .INF**

Datoteka .INF definira sredstva monitorja, ki jih lahko uporabljajo operacijski sistemi Microsoft Windows, in tako zagotavlja, da je monitor združljiv z grafično kartico računalnika.

Ta monitor je združljiv s funkcijo operacijskega sistema Windows, imenovano Plug and Play, in pravilno deluje, tudi če ne namestite datoteke .INF. Za pravilno delovanje funkcije Plug and Play mora biti grafična kartica računalnika skladna s standardom VESA DDC2, monitor pa priključen neposredno nanjo. Funkcija Plug and Play ne deluje, če uporabljate ločene priključke BNC ali distribucijske vmesnike/ojačevalnike. Če ti pogoji niso izpolnjeni, boste morda morali namestiti datoteko .INF.

#### <span id="page-19-0"></span>**Datoteka .ICM**

Datoteke .ICM so podatkovne datoteke, ki se uporabljajo skupaj z grafično programsko opremo in omogočajo dosledno usklajevanje barv od zaslona monitorja do tiskalnika in od optičnega bralnika do zaslona monitorja. Datoteka .ICM vsebuje profil barvnega sistema monitorja. Uporabljajo jo programi, ki podpirajo to funkcijo.

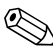

.Barvni profil ICM je zapisan skladno s specifikacijo International Color Consortium (ICC) Profile Format.

### <span id="page-19-1"></span>**Namestitev datotek .INF in .ICM**

Ko ugotovite, da je potrebna posodobitev, lahko datoteki .INF in .ICM bodisi namestite s CD-ja bodisi prenesete iz spleta.

#### <span id="page-19-2"></span>**Namestitev s CD-ja**

Če želite datoteki .INF in .ICM namestiti s CD-ja, uporabite ta postopek:

- 1. CD vstavite v pogon CD-ROM računalnika. Odpre se meni CD-ja.
- 2. Oglejte si datoteko »INF and ICM Readme«.
- 3. Izberite možnost »Install INF and ICM Files« (Namestitev datotek INF in ICM).
- 4. Sledite navodilom na zaslonu.
- 5. Po končani namestitvi datoteke INF znova zaženite Windows.
- 6. Preverite, ali sta na nadzorni plošči zaslona v operacijskem sistemu Windows prikazani pravilna ločljivost in hitrost osveževanja.

.Če pri namestitvi naletite na napako, boste morda morali ročno namestiti digitalno podpisani datoteki .INF in .ICM. Več o tem lahko preberete v datoteki »INF and ICM Readme« na CD-ju.

### <span id="page-20-0"></span>**Prenos iz spleta**

Najnovejšo različico datotek .INF in .ICM takole prenesete s HP-jevega spletnega mesta za podporo za monitorje:

- 1. Odprite stran <http://www.hp.com/support> in izberite državo ali območje.
- 2. Sledite povezavam za svoj model monitorja, ki vas pripeljejo na stran za podporo in prenose.
- 3. Prepričajte se, ali vaš sistem ustreza zahtevam.
- 4. Sledite navodilom na strani, da prenesete programsko opremo.

# <span id="page-21-0"></span>**Gumbi na sprednji strani**

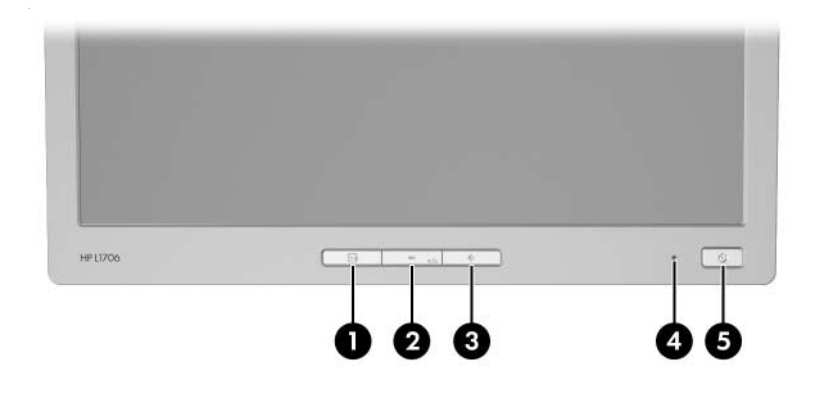

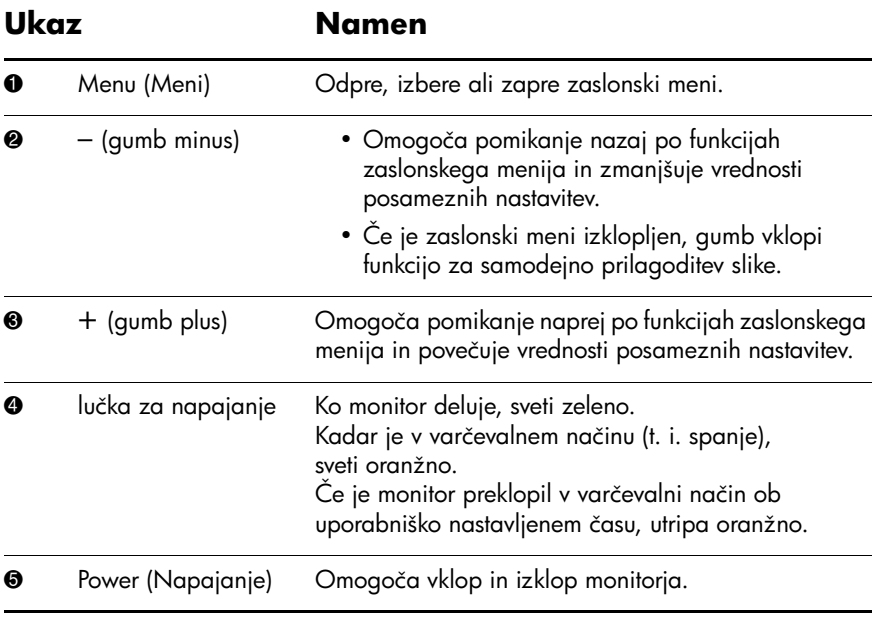

# <span id="page-22-0"></span>**Prilagajanje nastavitev monitorja**

Zaslonski meni omogoča, da sliko na zaslonu prilagodite svojim zahtevam. Vklopite ga takole:

- 1. Če monitor še ni vklopljen, ga vklopite tako, da pritisnete stikalo za napajanje.
- 2. Pritisnite gumb Menu (Meni) na sprednji strani monitorja, da odprete zaslonski meni.

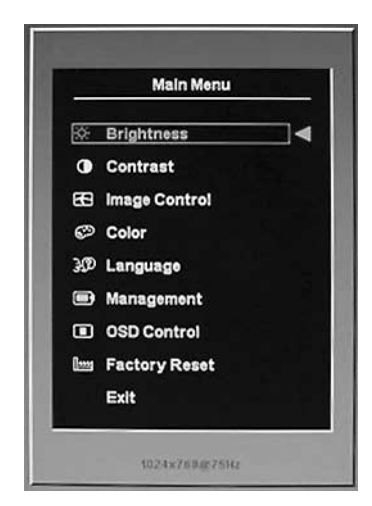

- 3. Za premikanje po zaslonskih menijih uporabite gumba + (premikanje navzgor) in – (premikanje navzdol) na sprednji strani monitorja.
- 4. Želeno možnost v meniju izberete tako, da se z gumboma + in – premaknete nanjo ter nato pritisnete gumb Menu.
- 5. Posamezne vrednosti prav tako nastavite z gumboma + in –.
- 6. Ko nastavite želeno vrednost, izberite možnost Save and Return (Shrani in se vrni v prejšnji meni), da jo shranite, ali Cancel (Prekliči), da obnovite prejšnjo nastavitev, nato pa še Exit from the Main Menu (Izhod iz glavnega menija).

.Če v kateremkoli meniju 10 sekund ne pritisnete ničesar, se bo zaprl, nove nastavitve pa bodo zavržene.

### <span id="page-23-0"></span>**Uporaba zaslonskih menijev**

Na voljo sta dva zaslonska menija: za osnovne in za dodatne nastavitve.

Osnovni meni odprete tako, da pritisnete gumb Menu (Meni) na sprednji strani monitorja.

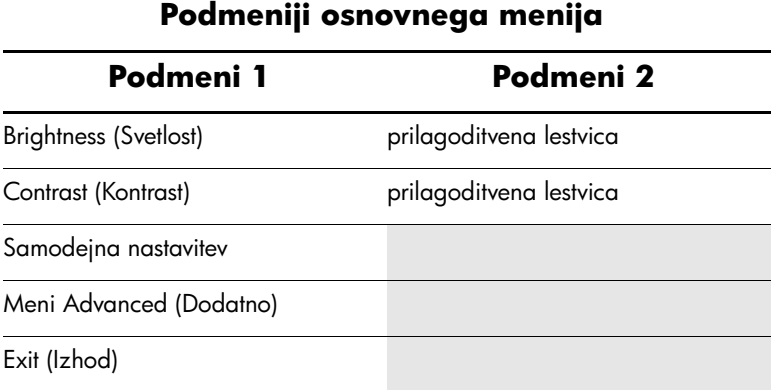

#### Če želite odpreti meni z dodatnimi nastavitvami, znova pritisnite gumb Menu (Meni) ali pa v osnovnem meniju izberite možnost Advanced Menu (Meni z dodatnimi nastavitvami).

.Potem ko v osnovnem meniju izberete meni z dodatnimi nastavitvami, postane ta privzeti zaslonski meni, dokler spet ne izberete osnovnega menija ali ponastavite tovarniških nastavitev.

Meni z dodatnimi nastavitvami ima lahko do tri podmenije in je na voljo v šestih jezikih. Podmeniji in njihove funkcije so opisani v tej tabeli:

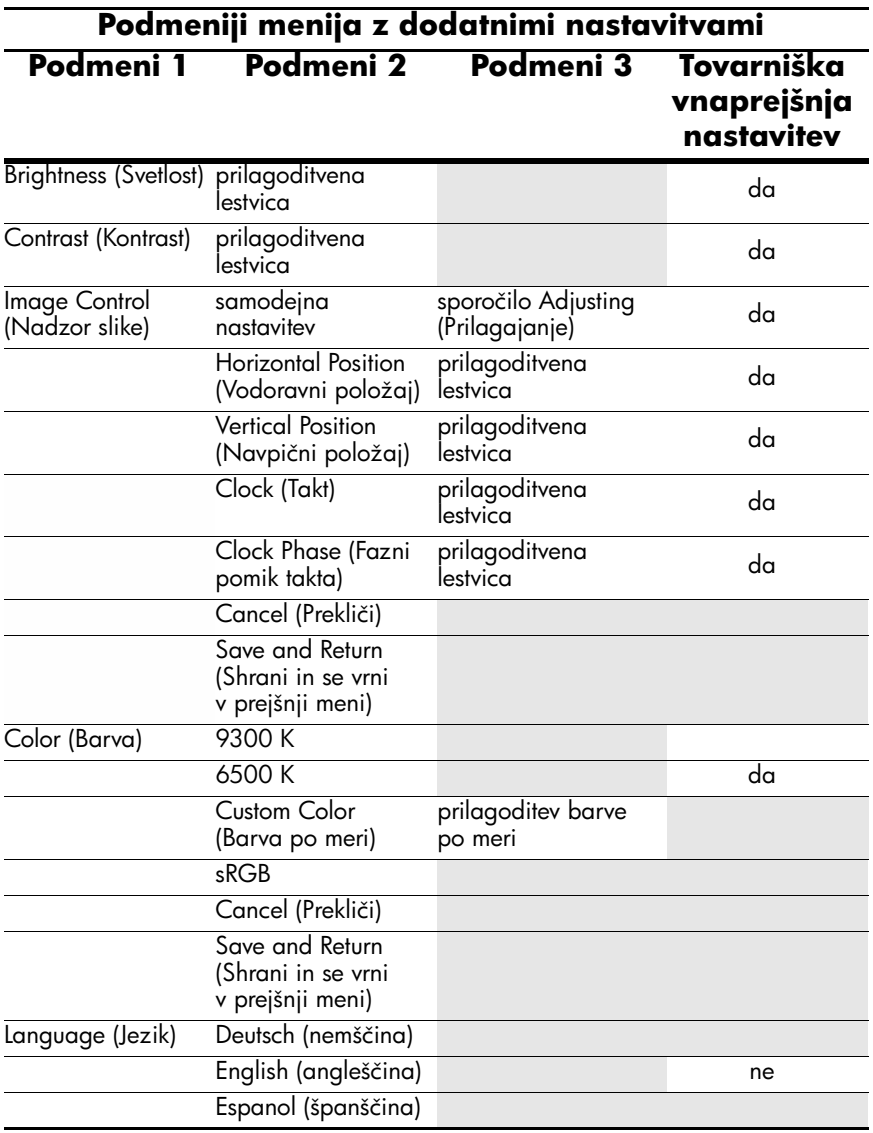

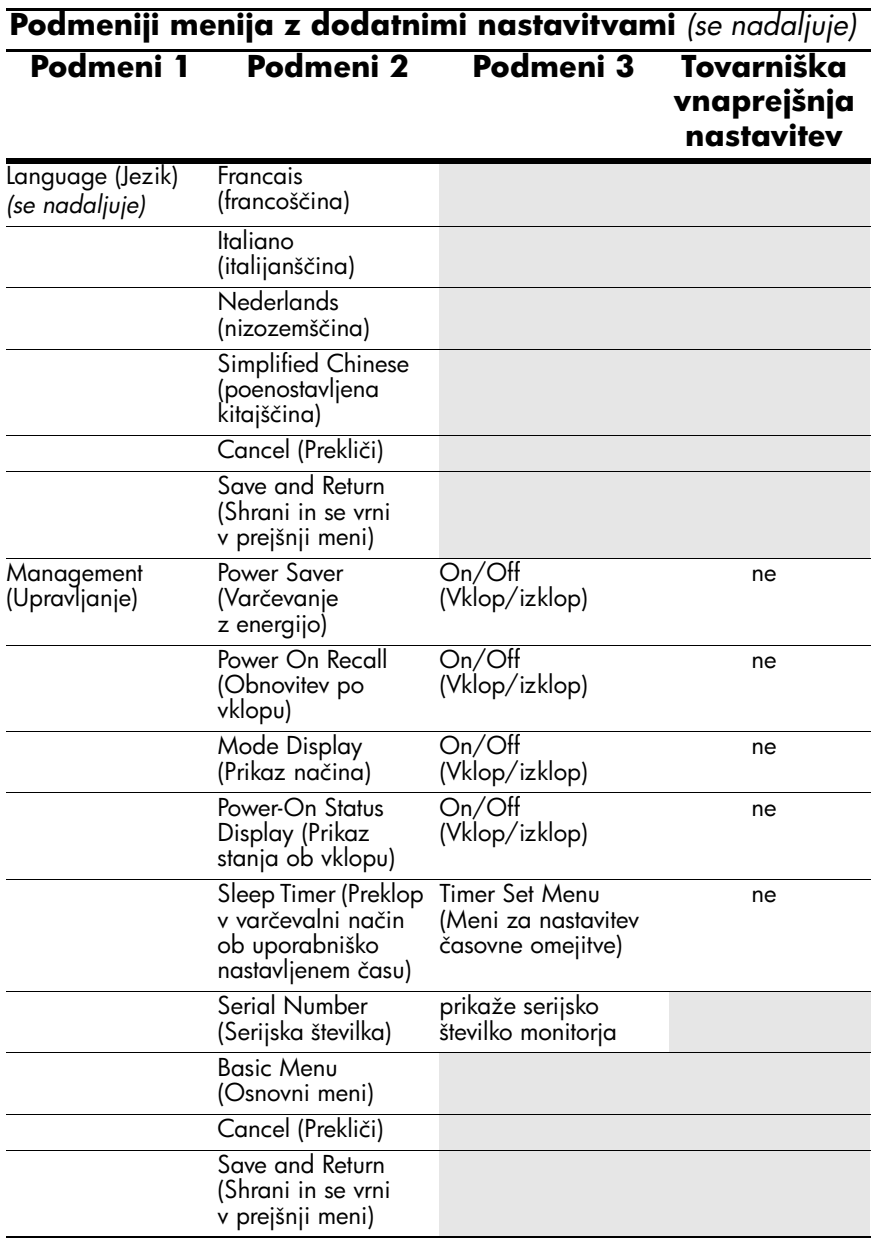

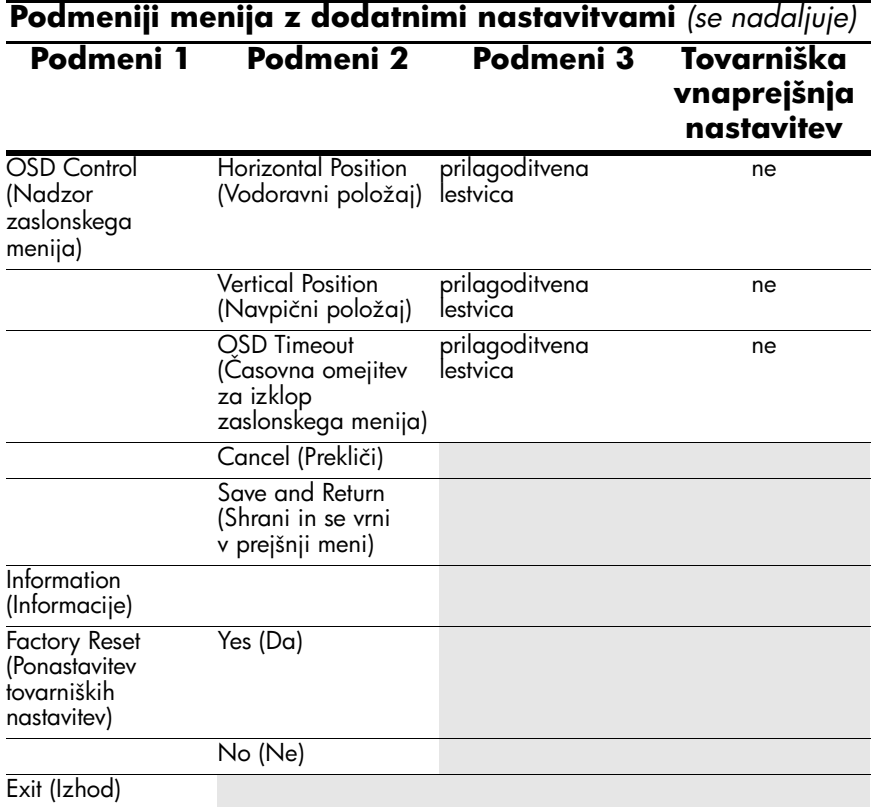

#### <span id="page-26-0"></span>**Nastavitev kakovosti slike**

Preden se lotite postopkov, opisanih v nadaljevanju, počakajte dvajset minut, da monitor doseže delovno temperaturo.

Funkcija za samodejno prilagoditev samodejno nastavi parametre slike vsakič, ko izberete nov video način. Če želite še dodatno prilagoditi sliko, zaženite programsko opremo Auto-Adjust na CD-ju in pritisnite gumb – (minus) na sprednji strani monitorja, da ročno vklopite funkcijo za samodejno prilagoditev.

Za natančnejše nastavitve zaženite nastavitvene vzorce na CD-ju, ki ste ga dobili z monitorjem, in prilagodite nastavitve takta in faznega pomika (v zaslonskem meniju), kot je opisano v nadaljevanju.

#### <span id="page-27-0"></span>**Nastavitev digitalne pretvorbe**

V ta monitor je vgrajena napredna tehnologija, ki omogoča, da ploski zaslon deluje kot navaden monitor. Če je treba, lahko sliko na zaslonu izboljšate z dvema možnostima zaslonskega menija: Clock (Takt) in Clock Phase (Fazni pomik takta). Priporočamo, da ju uporabite samo takrat, ko samodejna nastavitev ne more zagotoviti zadovoljive kakovosti slike.

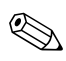

.Najprej morate pravilno nastaviti takt, ker so od njega odvisne nastavitve faznega pomika.

- n Clock povečajte/zmanjšajte vrednost, da karseda zmanjšate morebitne navpične črte ali proge, vidne na ozadju slike.
- n Clock Phase povečajte/zmanjšajte vrednost, da karseda zmanjšate popačenje ali poskakovanje videa.

.Za najboljše rezultate pri nastavitvi uporabite programsko opremo za samodejno prilagoditev (Auto-Adjustment), ki je na priloženem CD-ju.

.Če postane slika pri nastavljanju takta in faznega pomika takta popačena, nastavljajte vrednosti teh nastavitev, dokler popačenje ne izgine. Tovarniške nastavitve obnovite tako, da v zaslonskem meniju Factory Reset (Ponastavitev tovarniških nastavitev) izberete možnost Yes (Da).

# <span id="page-28-0"></span>**Stanja monitorja**

Pri naslednjih stanjih monitorja bodo na zaslonu prikazana ta sporočila:

- n Input Signal Out of Range (Vhodni signal je zunaj obsega) označuje, da monitor ne podpira vhodnega signala, ker sta njegova ločljivost in/ali hitrost osveževanja višja od vrednosti, ki jih monitor podpira. Pri 15-palčnih monitorjih nastavite ločljivost in hitrost osveževanja na 1024 x 768 pri 60 Hz. Pri 17- in 19-palčnih monitorjih nastavite ločljivost in hitrost osveževanja na 1280 x 1024 pri 60 Hz. Nove nastavitve bodo začele veljati, ko znova zaženete računalnik.
- n Monitor Going to Sleep (Preklapljanje v varčevalni način) označuje, da zaslon preklaplja v varčevalni način (t. i. spanje).
- Check Video Cable (Preverite video kabel) označuje, da video kabel ni pravilno priključen na računalnik.
- $\Box$  OSD Lock (Zaklepanje OSD) zaklepanje zaslonskega menija lahko omogočite ali onemogočite tako, da gumb Menu (Meni) na sprednji strani monitorja pritisnete in pridržite deset sekund. Če je zaslonski meni (OSD) zaklenjen, se bo za deset sekund prikazalo opozorilo »OSD Lock« (Zaklepanje OSD).
	- $\Box$  Če je OSD zaklenjen, pritisnite gumb Menu (Meni) na sprednji strani monitorja in ga pridržite deset sekund, da odklenete OSD.
	- $\Box$  Če je OSD odklenjen, pritisnite gumb Menu (Meni) na sprednji strani monitorja in ga pridržite deset sekund, da zaklenete OSD.

## <span id="page-29-0"></span>**Preklop v varčevalni način ob uporabniško nastavljenem času**

To je način za varčevanje z energijo, ki omogoča, da monitor nastavite tako, da se vsak dan ob istem času samodejno vklopi in izklopi. S tem se podaljša življenjska doba luči, ki osvetljuje zaslon monitorja. Ta funkcija ima pet nastavitev:

- Set Current Time (Nastavitev trenutnega časa)
- $\blacksquare$  Set Sleep Time (Nastavitev časa za preklop v varčevalni način)
- Set On Time (Nastavitev časa za preklop iz varčevalnega načina)
- $\blacksquare$  Timer (Časovnik): On/Off (Vklopljeno/izklopljeno)
- n Sleep Now (Takojšen preklop v varčevalni način)

Nastavitev funkcije časovnika:

- 1. Pritisnite gumb Menu (Meni) na sprednji strani monitorja, da prikažete meni z dodatnimi nastavitvami.
- 2. Izberite možnost Management (Upravljanje).
- 3. Pritisnite gumb Menu (Meni), da odprete meni Management (Upravljanje).
- 4. Izberite možnost Sleep Timer (Varčevalni način) > Set Current Time (Nastavitev trenutnega časa).

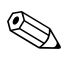

.Preden nastavite čas za preklop v varčevalni način ali iz njega, morate nastaviti krajevni čas. Čas je prikazan v 24-urni obliki (na primer 13:15).

- 5. Pritisnite gumb Menu (Meni), da nastavite ure.
- 6. Vrednost lahko spremenite z gumboma (minus) in + (plus).
- 7. Še enkrat pritisnite gumb Menu (Meni), da nastavite minute.
- 8. Vrednost lahko spremenite z gumboma (minus) in + (plus).
- 9. Pritisnite gumb Menu (Meni), da shranite nastavitve.
- 10. Ko nastavite uro, bo samodejno označena možnost Set Sleep Time hours (Nastavitev ure za preklop v varčevalni način). Ponovite korake od 6 do 9, da nastavite čas za preklop v varčevalni način.
- 11. Če ne želite nastaviti časa za preklop v varčevalni način, dvakrat pritisnite gumb Menu (Meni) in izberite možnost Save and Return (Shrani in se vrni v prejšnji meni), da zaprete meni.
- 12. Ko nastavite čas za preklop v varčevalni način, bo samodejno označena možnost Set On Time hours (Nastavitev ure za preklop iz varčevalnega načina). Ponovite korake od 6 do 9, da nastavite čas za preklop iz varčevalnega načina.
- 13. Nastavite možnost Timer mode (Varčevalni način) na On (Vklopljeno), da uveljavite nastavitve za preklop v varčevalni način.
- 14. Ko končate, izberite možnost Save and Return (Shrani in se vrni v prejšnji meni), da zaprete meni.

Peta možnost – Sleep Now – takoj izklopi luč, ki osvetljuje zaslon monitorja, in ga preklopi v varčevalni način, v katerem ostane, dokler ne pritisnete kateregakoli gumba na monitorju oziroma dokler monitorja ne vklopi funkcija za samodejni preklop iz varčevalnega načina.

## <span id="page-30-0"></span>**Orodje HP Display LiteSaver (na voljo z nekaterimi modeli)**

Programska aplikacija HP Display LiteSaver, ki je na voljo na CD-ju, podaljšuje življenjsko dobo monitorja in varčuje z energijo. Monitor preklopi v stanje pripravljenosti ob predhodno nastavljenem času tako, da ga izklopi ali zmanjša porabo energije na minimum in tako prepreči, da bi na zaslonu LCD ostal zapis trenutno prikazane slike. Zapis se pojavi, ko je monitor prižgan in dlje časa prikazuje isto sliko, ki na zaslonu pusti sled.

#### <span id="page-31-0"></span>**Nameščanje programske opreme HP Display LiteSaver**

- 1. CD vstavite v pogon CD-ROM računalnika. Odpre se meni CD-ja.
- 2. Izberite možnost «Install HP Display LiteSaver Software» (Namestitev programske opreme HP Display LiteSaver).
- 3. Po namestitvi v opravilni vrstici programa Windows kliknite na ikono orodja HP Display LiteSaver ali z desno miškino tipko kliknite ikono in v pojavnem meniju izberite **Configure... (Konfiguriraj)**.
- 4. Če želite konfigurirati funkcije orodja HP Display LiteSaver, imate na voljo naslednje možnosti:

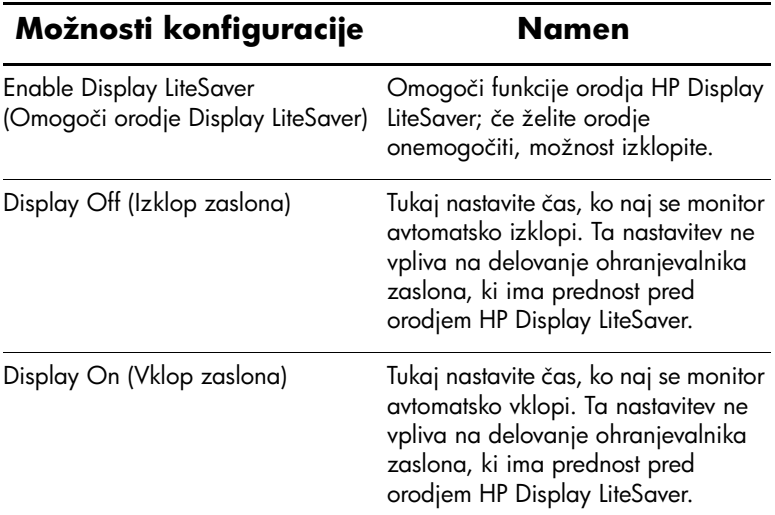

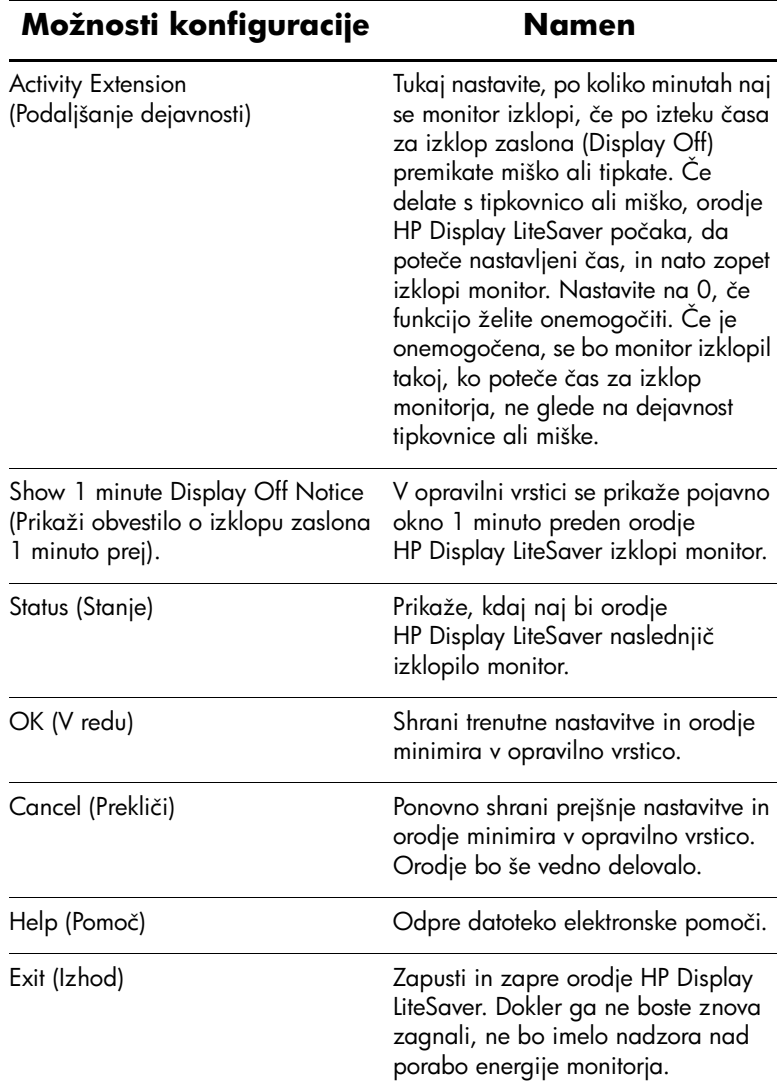

Dodatne informacije o konfiguraciji orodja HP Display LiteSaver so na voljo na CD-ju v datoteki »HP Display LiteSaver Readme«.

## <span id="page-33-0"></span>**Podpora za sRGB (na voljo z nekaterimi modeli)**

Monitor podpira upravljanje barv sRGB, ki je prilagojeno industrijskim barvnim standardom za slikovno tehnologijo. Dodatne informacije o sRGB so na voljo na spletnem mestu <http://www.srgb.com/srg.html> (samo v angleščini).

Barvno temperaturo monitorja boste morali nastaviti na sRGB in namestiti barvni profil sRGB (datoteka s pripono ICM), da bi čim bolje izkoristili prednosti podpore za sRGB.

.Vnaprejšnja nastavitev barvne temperature sRGB bo sicer znatno izboljšala barvno natančnost slik sRGB na monitorju računalnika, določene razlike pri barvah pa se lahko kljub temu pojavijo.

#### <span id="page-33-1"></span>**Spreminjanje barvne temperature**

- 1. Pritisnite menijski gumb na sprednji strani monitorja, da odprete glavni zaslonski meni.
- 2. Izberite meni Advanced (Dodatno), da se prikažejo dodatne možnosti glavnega menija.
- 3. Izberite možnost Color (Barva), da se prikaže meni Color Temperature (Temperatura barve).
- 4. Izberite sRGB.
- 5. Izberite možnost Save and Return (Shrani in se vrni v prejšnji meni), da shranite spremembe in zapustite meni.

#### <span id="page-34-0"></span>**Namestitev datoteke sRGB ICM v operacijskih sistemih Microsoft Windows 2000 in Windows XP**

![](_page_34_Picture_2.jpeg)

Datoteka sRGB ICM ni podprta v operacijskih sistemih Windows 95 in Windows NT.

- 1. Na nadzorni plošči kliknite ikono Display (Zaslon).
- 2. V oknu z lastnostmi zaslona izberite jeziček **Settings (Nastavitve)** in kliknite gumb **Advanced (Dodatno)**.
- 3. Izberite jeziček **Color Management (Upravljanje barv)**, nato pa kliknite gumb **Add (Dodaj)**, da se odpre pogovorno okno Add Profile Association (Dodaj povezavo s profilom).
- 4. Izberite datoteko «sRGB Color Space Profile.icm» in kliknite gumb **Add (Dodaj)**.
- 5. Barvni profil aktivirate tako, da ga nastavite kot privzeti profil monitorja. Izberite možnost «sRGB Color Space Profile» in kliknite gumb **Set as Default (Privzemi)**.
- 6. Kliknite **Apply (Uporabi)** ali **OK (V redu)**.

**A**

# **Odpravljanje težav**

# <span id="page-35-2"></span><span id="page-35-1"></span><span id="page-35-0"></span>**Reševanje pogostih težav**

V tabeli so navedene najpogostejše težave, možni vzroki zanje in priporočene rešitve.

![](_page_35_Picture_147.jpeg)

![](_page_36_Picture_168.jpeg)

![](_page_37_Picture_96.jpeg)

![](_page_38_Picture_167.jpeg)

# <span id="page-39-0"></span>**Uporaba spleta**

Informacije za tehnično podporo, orodja za samopomoč, spletna pomoč, forumi strokovnjakov za IT, zbirka znanja, orodja za spremljanje in diagnostiko so na voljo na spletnem mestu: [http://www.hp.com/support](http://www.hp.com/go/support).

## <span id="page-39-1"></span>**Priprava za klic tehnične podpore**

Če težave ne morete rešiti s pomočjo nasvetov za odkrivanje napak v tem razdelku, boste morda morali poklicati tehnično podporo. Preden pokličete, pripravite naslednje informacije:

- monitor.
- $\blacksquare$  številko modela monitorja,
- $\blacksquare$  serijsko številko monitorja,
- $\Box$  datum nakupa z računa,
- okoliščine, v katerih se je pojavila težava,
- sporočila o napakah, ki so bila prikazana,
- konfiguracijo strojne opreme,
- strojno in programsko opremo, ki jo uporabljate.

**B**

# **Tehnični podatki**

<span id="page-40-1"></span><span id="page-40-0"></span>.Vir vseh tehničnih podatkov o učinkovitosti delovanja so proizvajalci. Tehnični podatki o učinkovitosti delovanja predstavljajo najvišje vrednosti učinkovitosti delovanja, ki jih navedejo proizvajalci komponent, ki jih HP uporablja, in se lahko razlikujejo tako navzgor kot navzdol.

**Monitor s ploskim zaslonom 1506**

![](_page_40_Picture_109.jpeg)

#### **Monitor s ploskim zaslonom 1506** *(se nadaljuje)*

![](_page_41_Picture_82.jpeg)

![](_page_42_Picture_156.jpeg)

![](_page_43_Picture_153.jpeg)

### <span id="page-44-0"></span>**Vnaprej nastavljene ločljivosti zaslona**

Ločljivosti zaslona, navedene spodaj, so najpogosteje uporabljani načini in so nastavljene kot tovarniško privzete. Ta monitor samodejno prepozna te vnaprej nastavljene načine, tako da bodo na zaslonu prikazani v pravilni velikosti.

![](_page_44_Picture_104.jpeg)

#### <span id="page-45-0"></span>**Uporabniško nastavljeni načini**

Grafična kartica utegne v teh primerih zahtevati način prikazovanja, ki ni vnaprej nastavljen:

n če ne uporabljate standardne grafične kartice,

če ne uporabljate vnaprej nastavljenega načina.

Če se to zgodi, boste morda morali z zaslonskim menijem spremeniti nastavitve monitorja. Prilagodite lahko vse načine, monitor pa bo spremembe samodejno shranil in jih pri naslednji uporabi zaznal, kot vse ostale vnaprej nastavljene načine. Poleg 15 tovarniško nastavljenih načinov so na voljo tudi štirje, ki jih lahko uporabnik prilagodi in shrani.

#### <span id="page-45-1"></span>**Funkcija za varčevanje z energijo**

Ko je monitor v običajnem načinu delovanja, porabi manj kot 40 W energije in lučka za napajanje sveti zeleno.

Monitor podpira tudi način delovanja z manjšo porabo energije, v katerega preklopi, če zazna, da ni signala za navpično in/ali vodoravno signalizacijo. V tem načinu je zaslon črn, osvetlitev ugasne in lučka za napajanje sveti oranžno, monitor pa porabi samo 2 W energije. Monitor potrebuje nekaj sekund, da znova preklopi v običajni način delovanja.

Navodila za nastavitev funkcij za varčevanje z energijo (včasih imenovanih tudi funkcije za upravljanje porabe) najdete v priročniku z navodili za računalnik.

.Opisana funkcija za varčevanje z energijo deluje samo, če je monitor priključen na računalnik, ki jo podpira.

Z izbiro ustreznih nastavitev v orodju Energy Saver, priloženem monitorju, ga lahko nastavite tudi tako, da v način nižje porabe preklopi po vnaprej določenem času. V takem primeru bo lučka za napajanje utripala oranžno.

**C**

# <span id="page-46-1"></span><span id="page-46-0"></span>**Obvestila upravnih organov**

### <span id="page-46-2"></span>**Obvestilo ameriške Zvezne komisije za komunikacije («Federal Communications Commission»)**

Preizkusi te opreme so pokazali, da je skladna z omejitvami za digitalno napravo razreda B na podlagi 15. člena pravilnika FCC. Te omejitve so bile sprejete, da bi zagotovili ustrezno zaščito pred motnjami elektronskih naprav v stanovanjskih prostorih. Ta oprema proizvaja, uporablja in lahko oddaja elektromagnetno energijo in lahko, če je ne namestimo in uporabljamo skladno z navodili, povzroča škodljive motnje radijskih komunikacij. Proizvajalec naprave ne more v nobenem primeru jamčiti, da do takšnih motenj pri določeni namestitvi naprave ne bo prišlo. Če naprava povzroča škodljive motnje pri sprejemu radijskega ali televizijskega programa (kar lahko ugotovite tako, da napravo izklopite), priporočamo, da skušate motnje odpraviti na enega od teh načinov:

- Obrnite ali premestite sprejemno anteno.
- Povečajte razdaljo med napravo in sprejemnikom.
- **n** Priključite opremo na vtičnico, ki ni v istem tokokrogu kot tista, na katero je priključen radijski ali televizijski sprejemnik.
- Za dodatno pomoč se obrnite na svojega prodajalca oziroma na radijskega ali televizijskega serviserja.

### <span id="page-47-0"></span>**Spremembe naprave**

Skladno s pravilnikom FCC mora biti vsak uporabnik seznanjen s tem, da lahko zaradi morebitnih prilagoditev oziroma sprememb naprave, ki jih ni odobrila družba Hewlett-Packard Company, izgubi pravico do uporabe te naprave.

### <span id="page-47-1"></span>**Kabli**

Za vse povezave s to napravo morate uporabiti oklopljene kable s kovinskimi ohišji priključkov, skladnimi s pravilniki in predpisi FCC.

### <span id="page-47-2"></span>**Izjava o skladnosti izdelkov, označenih z logotipom FCC (samo za ZDA)**

Ta naprava je skladna z določili 15. člena pravilnika FCC. Pri delovanju mora naprava izpolnjevati naslednja pogoja: (1) ne sme proizvajati elektromagnetnih motenj in (2) sprejemati mora vse elektromagnetne motnje, skupaj s tistimi, ki lahko povzročijo nezaželeno delovanje naprave.

Če imate vprašanja, povezana z izdelkom, se obrnite na:

Hewlett-Packard Company P. O. Box 692000, Mail Stop 530113 Houston, Texas 77269-2000

ali pokličite 1-800-HP-INVENT (1-800.474-6836).

Glede vprašanj, povezanih s to izjavo o skladnosti s predpisi FCC, se obrnite na:

Hewlett-Packard Company P. O. Box 692000, Mail Stop 510101 Houston, Texas 77269-2000

ali pokličite (281) 514 3333.

Za identifikacijo izdelka poglejte številko dela ali modela oziroma serijsko številko na izdelku.

# <span id="page-48-0"></span>**Odmetavanje delov**

Ta izdelek HP vsebuje naslednje snovi, s katerimi bo po poteku življenjske dobe morebiti treba posebej ravnati:

Živo srebro v fluorescentni žarnici zaslona LCD;

Svinec v spajki in žicah nekaterih delo.

Način odmetavanja teh snovi je lahko posebej predpisan zaradi njihovih učinkov na okolje. Če želite več informacij o odlaganju in recikliranju, se obrnite na krajevne organe ali na združenje Electronic Industries Alliance (EIA) na spletnem naslovu [www.eiae.org.](www.eiae.org)

# <span id="page-48-1"></span>**Opomba za kanadske kupce**

Ta elektronska naprava razreda B ustreza vsem zahtevam kanadske zakonodaje za naprave, ki proizvajajo elektromagnetno valovanje.

# <span id="page-48-2"></span>**Avis Canadien**

Cet appareil numérique de la classe B respecte toutes les exigences du Règlement sur le matériel brouilleur du Canada.

# <span id="page-48-3"></span>**Upravno obvestilo za Evropsko unijo**

Ta izdelek je skladen z naslednjimi direktivami EU:

- Direktiva o nizki napetosti 73/23/EEC
- n Direktiva o elektromagnetni združljivosti 89/336/EEC

Skladnost s temi direktivami pomeni skladnost z upoštevnimi usklajenimi evropskimi standardi (evropskimi normami), navedenimi v izjavi o skladnosti EU, ki jo Hewlett-Packard izda za ta izdelek ali družino izdelkov.

Ta skladnost je označena z naslednjimi oznakami na izdelku:

Ta oznaka je veljavna za netelekomunikacijske izdelke in telekomunikacijske izdelke, usklajene z zakonodajo EU (npr. Bluetooth).

![](_page_49_Picture_3.jpeg)

### <span id="page-49-0"></span>**Odstranjevanje odslužene opreme uporabnikov v zasebnih gospodinjstvih v Evropski uniji**

![](_page_49_Picture_5.jpeg)

Ta znak na izdelku ali njegovi embalaži pomeni, da izdelka ne smete odvreči med gospodinjske odpadke. Nasprotno, odsluženo opremo morate predati na zbirališče, pooblaščeno za recikliranje odslužene električne in elektronske opreme. Ločeno zbiranje in recikliranje odslužene opreme prispeva k ohranjanju naravnih virov in zagotavlja recikliranje te opreme na zdravju in okolju

neškodljiv način. Za podrobnejše informacije o tem, kam lahko odpeljete odsluženo opremo na recikliranje, se obrnite na pristojni organ, komunalno službo ali trgovino, kjer ste izdelek kupili.

### <span id="page-49-1"></span>**Opomba za Japonsko**

この装置は、情報処理装置等電波障害自主規制協議会 (VCCI) の基準 に基づくクラスB情報技術装置です。この装置は、家庭環境で使用すること を目的としていますが、この装置がラジオやテレビジョン受信機に近接して 使用されると、受信障害を引き起こすことがあります。 取扱説明書に従って正しい取り扱いをして下さい。

# <span id="page-50-0"></span>**Opomba za Korejo**

B급 기기 (가정용 정보통신기기)

이 기기는 가정용으로 전자파적합등록을 한 기기로서 주거지역에서는 물론 모든지역에서 사용할 수 있습니다.

# <span id="page-50-1"></span>**Skladnost s priporočili ENERGY STAR**

Monitorji, označeni z logotipom ENERGY STAR, ustrezajo zahtevam programa EPA ENERGY STAR. Družba Hewlett-Packard Company, ki v programu ENERGY STAR sodeluje kot partner, je ugotovila, da je ta izdelek skladen s smernicami programa za učinkovito porabo energije. Podrobnosti o uporabi funkcij za varčevanje z energijo najdete v priročniku računalnika v razdelku o varčevanju z energijo ali upravljanju porabe.

## <span id="page-50-2"></span>**Zahteve za komplet napajalnih kablov**

Napajalnik monitorja podpira funkcijo ALS (Automatic Line Switching). Ta omogoča delovanje monitorja pri vhodnih napetostih od 100 do 120 V oziroma od 200 do 240 V.

Komplet napajalnih kablov (kabel in vtič), ki ste ga dobili z monitorjem, ustreza zahtevam za uporabo v državi, v kateri ste ga kupili.

Če potrebujete napajalni kabel za drugo državo, kupite takega, ki je odobren v tej državi.

Napajalni kabel mora biti združljiv tako z napajalnikom kot tudi z električno napetostjo in tokom, ki sta označena na nalepki na računalniku. Nazivni vrednosti za napetost in tok za napajalni kabel morata biti enaki ali večji od vrednosti za napetost in tok, navedenih na računalniku. Premer kabla ne sme biti manjši od 0,75 mm, njegova dolžina pa mora biti med 1,8 in 3,6 m. Če imate vprašanja v zvezi z vrsto napajalnega kabla, se obrnite na pooblaščenega serviserja računalnikov HP.

Napajalni kabel napeljite tako, da ne bo možnosti, da stopite nanj ali ga preščipnete s predmetom, ki ga postavite nanj ali zraven njega. Še zlasti pozorni morate biti pri vtiču, vtičnici in napajalnem priključku izdelka.

#### <span id="page-51-0"></span>**Japonske zahteve za napajalne kable**

Če izdelek uporabljate na Japonskem, uporabite samo napajalni kabel, ki ste ga dobili s tem izdelkom.

![](_page_51_Picture_4.jpeg)

**PREVIDNO:** S tem izdelkom ne uporabljajte kablov za druge izdelke.

**D**

# <span id="page-52-1"></span><span id="page-52-0"></span>**Politika za kakovost zaslona LCD in posamezne slikovne pike**

Zasloni TFT uporabljajo izjemno natančno tehnologijo in se proizvajajo skladno s HP-jevimi standardi, ki so zagotovilo brezhibnega delovanja. Kljub temu se lahko na zaslonu občasno pojavijo kozmetične pomanjkljivosti, ki so videti kot majhne svetle ali temne pike. To je običajna napaka pri vseh zaslonih LCD, ne glede na proizvajalca, vzrok zanjo pa so posamezne nedelujoče slikovne pike ali podpike.

- vsaka slikovna pika je sestavljena iz po ene manjše rdeče, zelene in modre slikovne pike, imenovane podpika.
- $\Box$  Če je okvarjena celotna slikovna pika, bo zaslon na tem mestu vedno svetil (svetla točka na temnem ozadju) ali bo vedno ugasnjen (temna točka na svetlem ozadju). Prva od teh napak je običajno vidnejša.
- $\blacksquare$  Okvarjena podpika je manjša in manj vidna, kot če je okvarjena celotna slikovna pika. Tako napako je mogoče videti samo na določenih ozadjih.

Zasloni HP nimajo več kot:

- treh svetlih pik,
- petih temnih pik,
- $\Box$  petih povsem svetlih ali povsem temnih pik,
- n dveh sosednjih (razdalja med njunima robovoma ne presega 2,5 mm) okvarjenih slikovnih pik.

Če želite preveriti, ali so na zaslonu okvarjene slikovne pike, si morate monitor ogledati v običajnem delovnem okolju, pri običajnem načinu delovanja, pri podprti ločljivosti in frekvenci osveževanja slike ter na razdalji približno 50 cm.

HP pričakuje, da bo tehnologija izdelave zaslonov LCD sčasoma napredovala in bo omogočala izdelavo zaslonov s še manj okvarjenimi slikovnimi pikami. HP bo ustrezno temu razvoju prilagodil tudi zgornja priporočila.